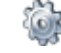

Click on this button to **Create** a record of the selected Charge Code.

Click on this button to **Delete** the selected Charge Code.

## **4.4 My Timesheets**

The **My Timesheets** form displays a list of all timesheets created by the logged in user. See below for other functions that are available on this form.

To filter, sort and group the data see <u>Sorting/Grouping/Filtering Data Grids</u> 2:13.

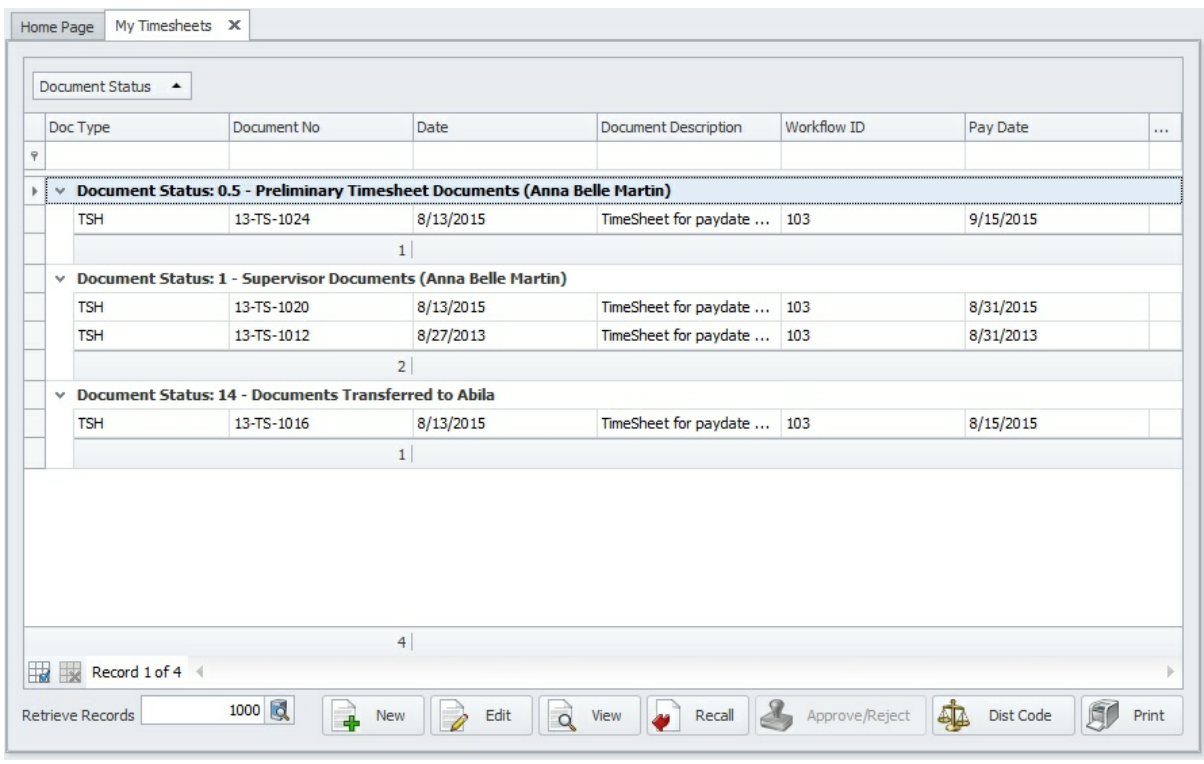

## **Butto Description ns** Click on the button to Create a <u>New Timesheet</u> and for a specific pay date. Click on the button to **Edit** an existing timesheet. Edit function is not available after submitting your timesheet for approval. **View** the timesheet in read-only mode.  $\Omega$ If you've submitted your timesheet for approval and need to make any modifications, you can clickk on this button to **Recall** the timesheet to your queue. However, if it was approved, the system will not allow you to recall it. Click on the button to **Print** a copy of the My Timesheet list.

#### **4.4.1 Create New Timesheet**

To create a new timesheet, click on the **New F** button and select a pay date. Use the

Edit **button to append time or whenever you need to make modifications. While** preparing a timesheet, some of the values are defaulted based on the initial setup process. If you find any discrepancies please notify your payroll administrator.

#### **Quick Start - How to complete your timesheet:**

- 1. Click on the **Add b**utton to create a new row for entering your time by day. Repeat this step for additional lines when charging your time to multiple charge codes (i.e. department/programs/funds/grants/projects/etc).
- 2. Click on the **Insert Leave b**utton to insert any approved or paid holiday hours.
- 3.Click on the **Overtime Calculation** button to calculate any overtime hours (only if applicable).
- 4. Click on the **Submit b** button to send your timesheet for approval.

## **Timesheet Information**

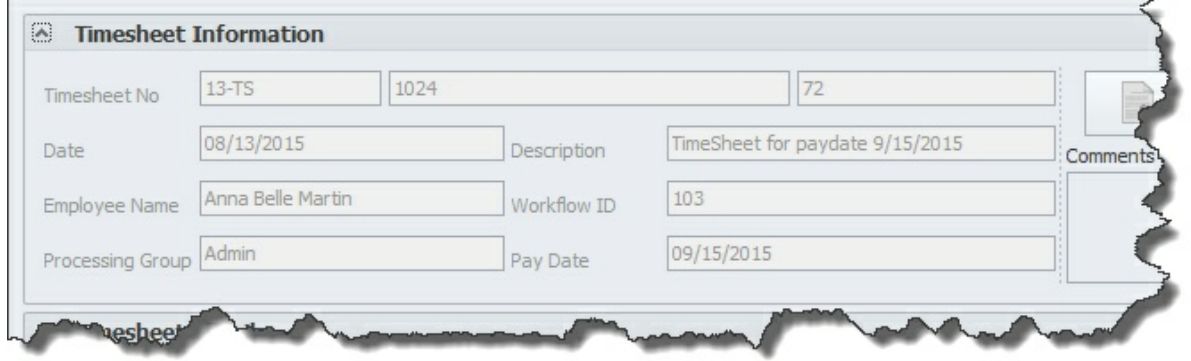

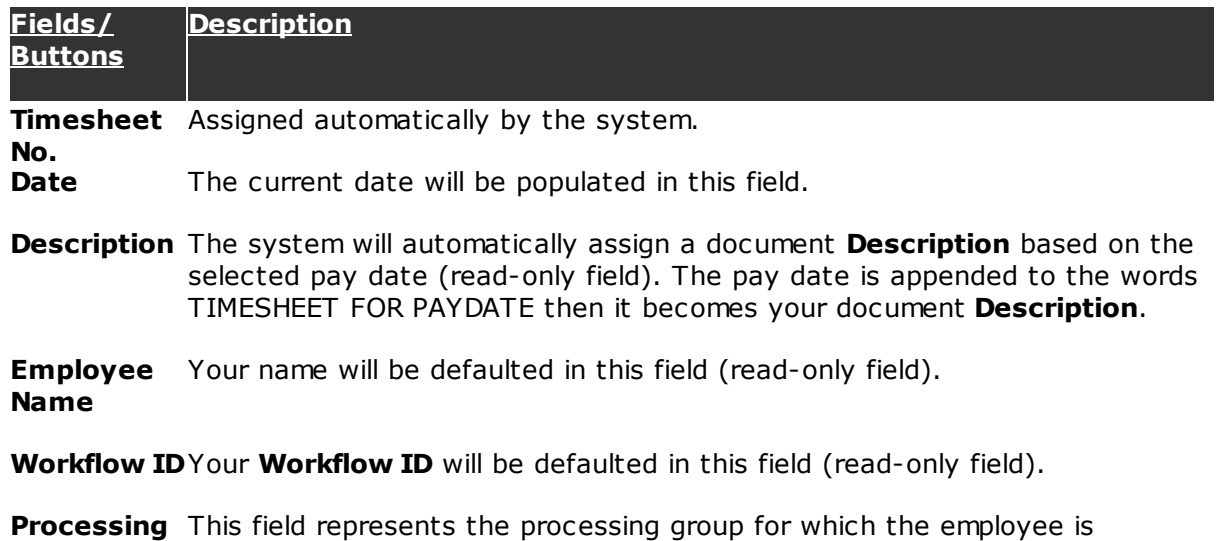

#### **44 Workflow Modules**

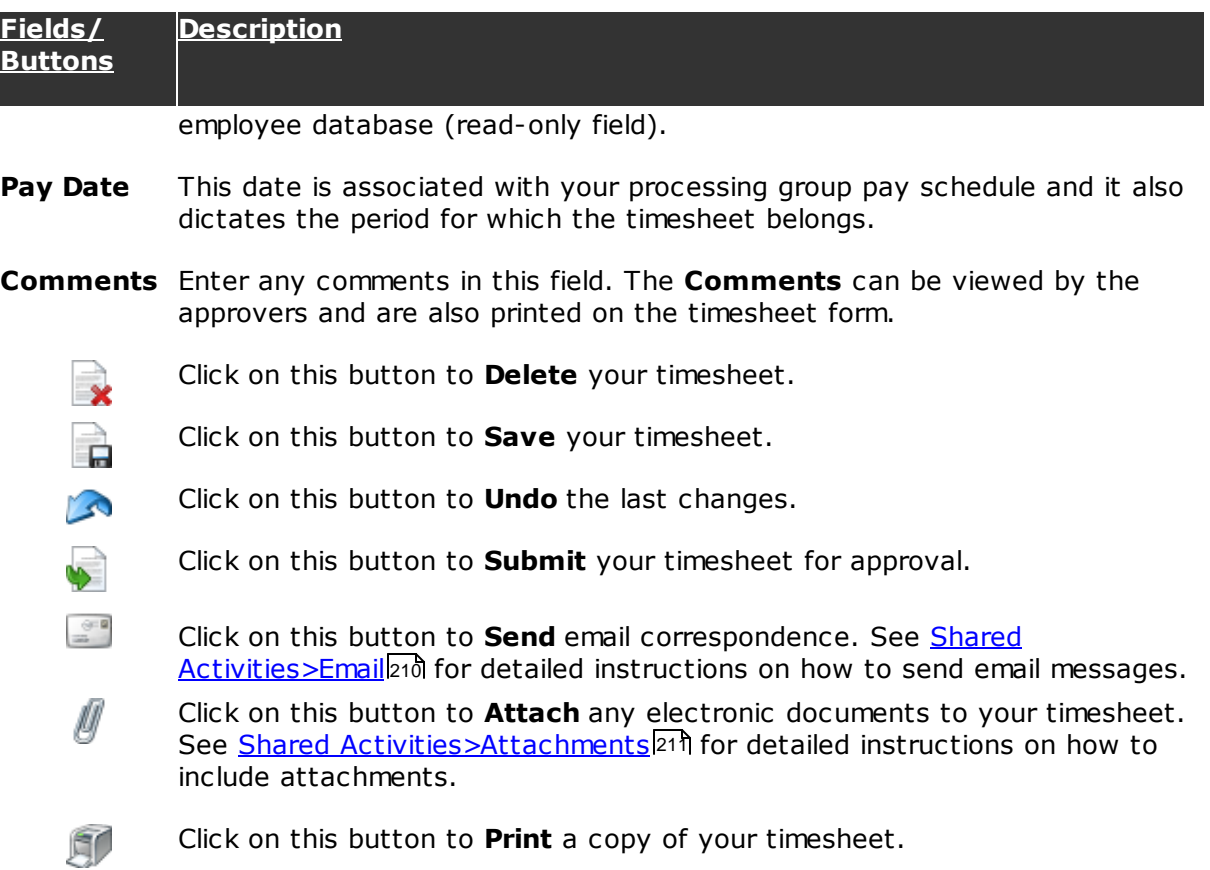

Click on this button to **Print** a copy of your timesheet.

# **Timesheet Detail**

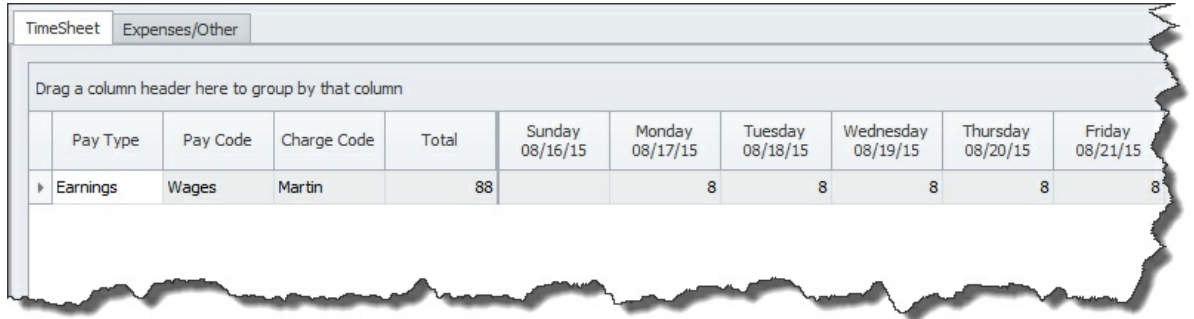

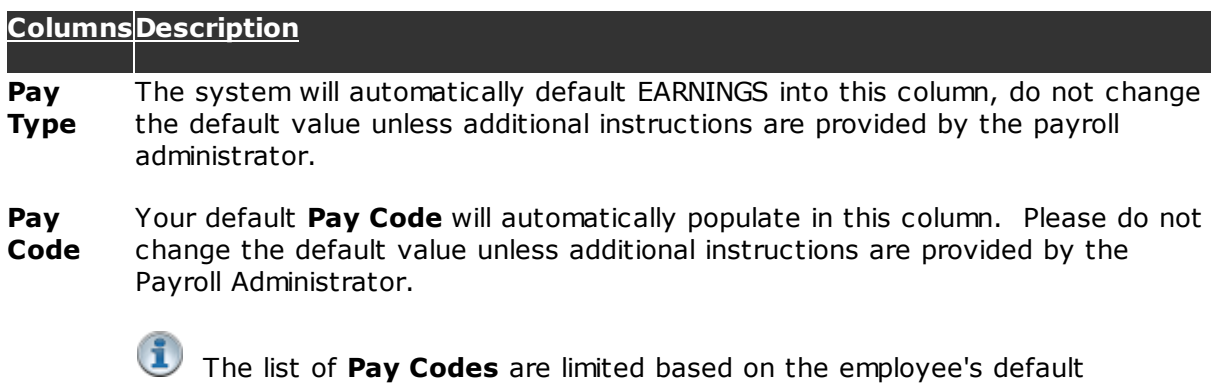

*© 2002-2016 Microix Inc.*

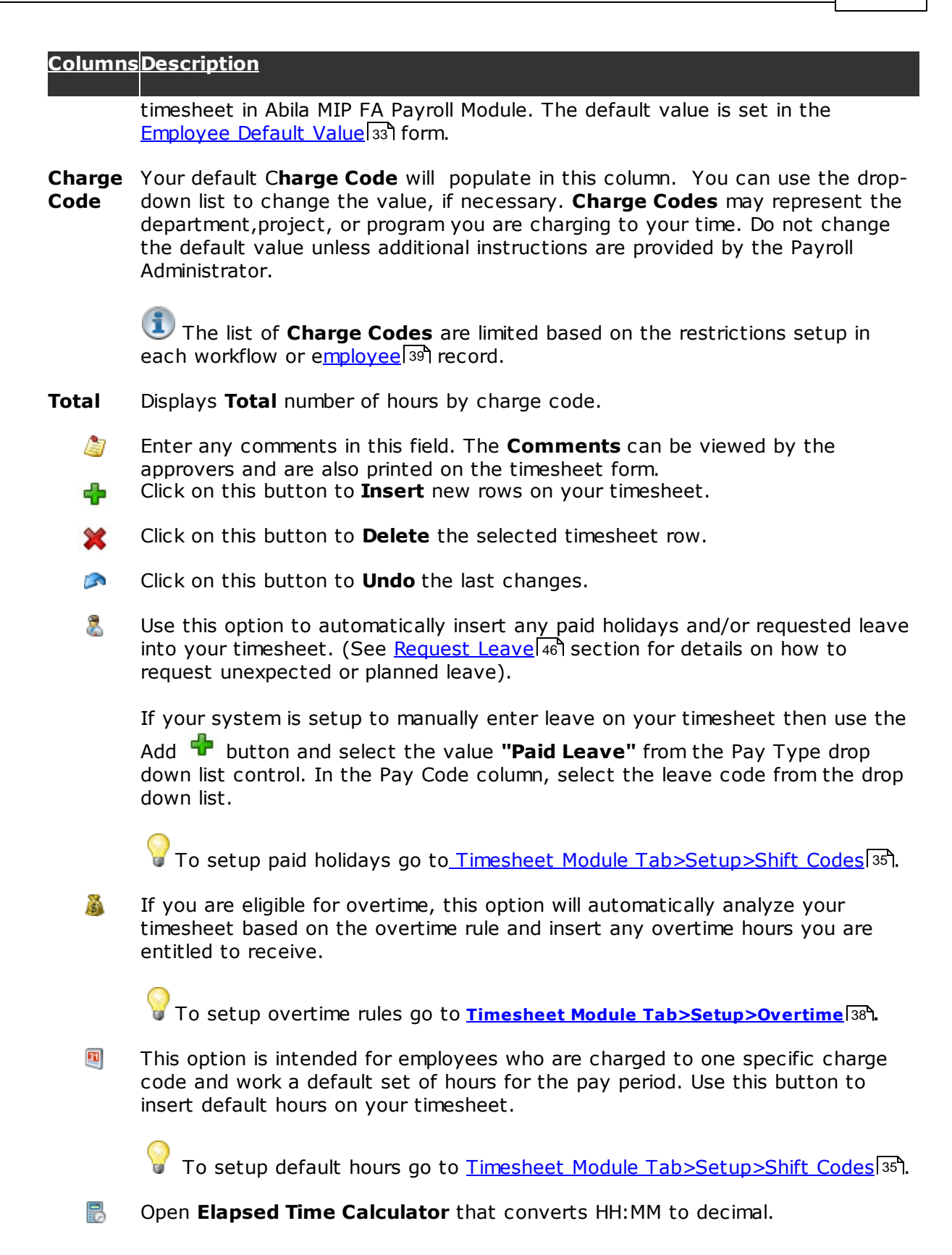

### **4.5 Request Leave**

Use the **Leave Request** form to perform the following tasks:

- $\checkmark$  Request planned or unexpected leave for past, present or future dates.
- $\checkmark$  Modify/Adjust requested leave.
- $\checkmark$  Delete leaves that were not taken.

 $\mathbf{1}$ By default, the system will not allow users to manually enter leave on their timesheet. They must first request it by utilizing the ribbon menu option **Leave Request**. However, to change this default behavior, you can select the option **Manually Enter Leave** in the Timesheet>Setup>Options.

By default, requested leave is not required to be approved before they are added to the employee's timesheet. However, after submitting for approval, the approver will not be able to approve any timesheets without approving the leave requests first. Use the global settings, located in the Timesheet>Setup>Options, to indicate the approval level where all leave requests will be submitted for approval.

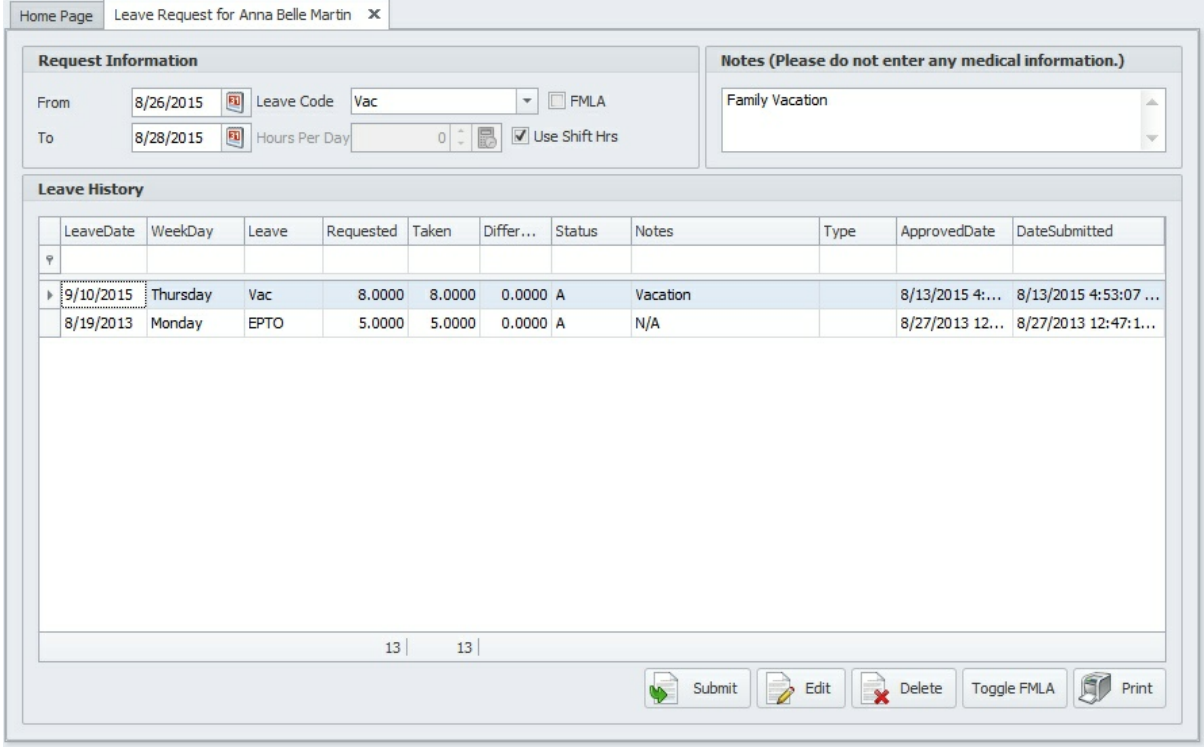

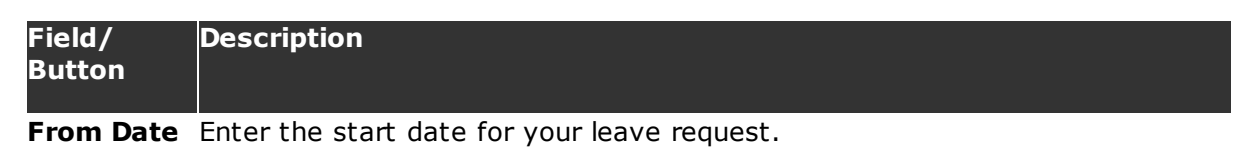

**To Date** Enter the end date for your leave request.

**Leave Code**Select a **Leave Code** from the drop-down list. The list of leave codes are retrieved from the user's Default Timesheet in Abila MIP FA.

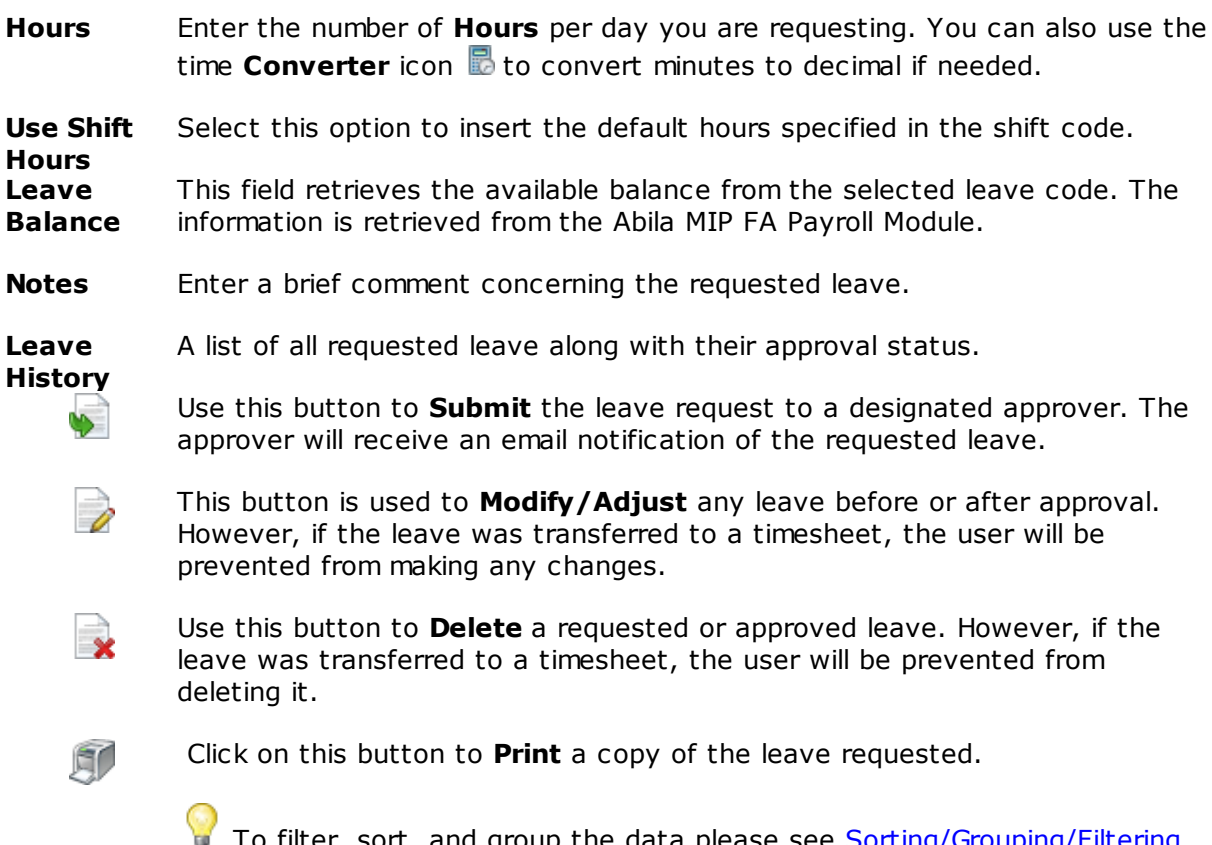

To filter, sort, and group the data please see <u>Sorting/Grouping/Filtering</u> Data Grids 213

# **4.6 Employee Information**

The **Employee Information** tab provides easy access for employees to view their payroll information such as demographic information, leave balance, and pay stub information.